**Main Library, IIT (BHU), Varanasi**

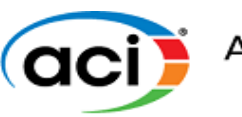

## **User Manual to access ACI Standards**

#### **American Concrete Institute**

The American Concrete Institute (ACI, formerly National Association of Cement Users or NACU) is a non-profit technical society and [standards developing organization](https://en.wikipedia.org/wiki/Standards_organization). ACI was founded in January 1905 during a convention in Indianapolis.

ACI standards accessible through user ID and password-based; for the activation key, send a request email to [deputylibrarian@iitbhu.ac.in](mailto:deputylibrarian@iitbhu.ac.in) or [assistantlibrarian@iitbhu.ac.in](mailto:assistantlibrarian@iitbhu.ac.in)

#### **Main account setup:**

**Step 1:** Click to the below link to register on ACI:<https://www.concrete.org/securedsignin.aspx> Register as through institutional email; this will be the main account login.

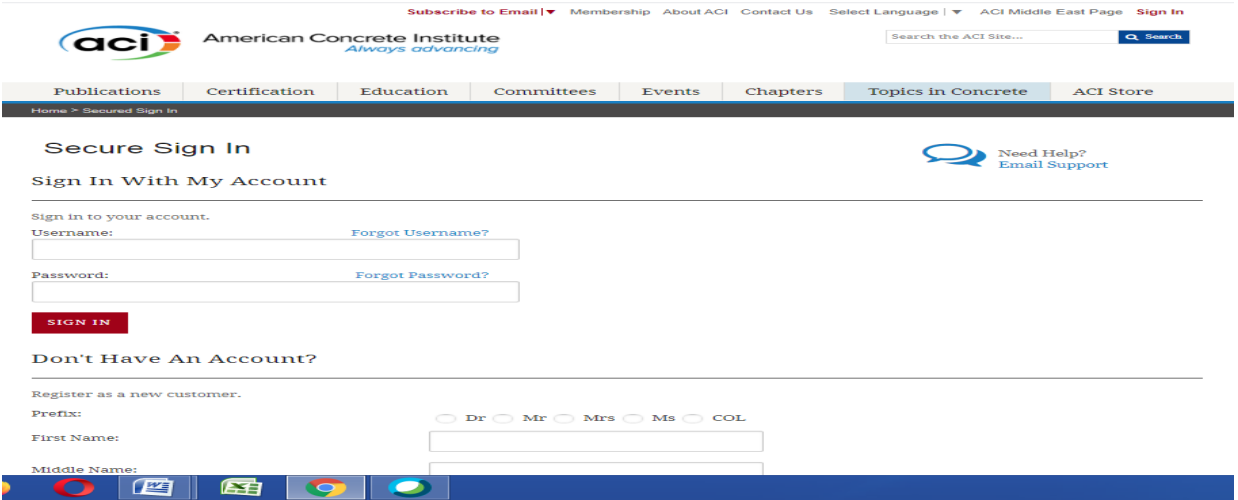

**Step 2:** After fill up the login details, click on **Register as a new customer**.

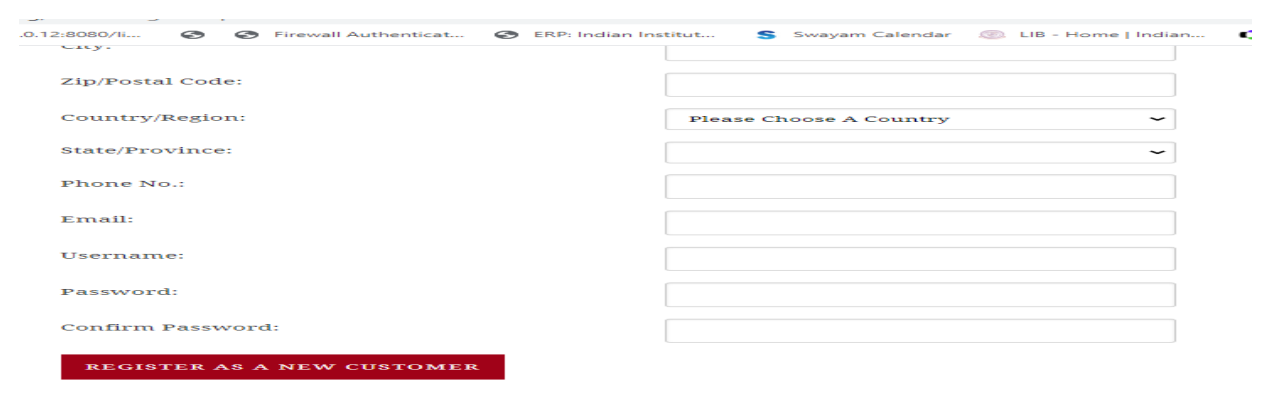

Now your account is created.

# **Main Library, IIT (BHU), Varanasi**

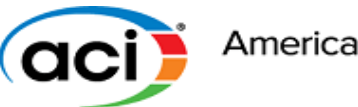

**Step 3:** To get access standard required **Key activation** (Key will be send to your email from the Library). Click the below link -<https://www.concrete.org/publications/collectiononline.aspx>

#### **Step 4:** Click on **Search the ACI collection online**

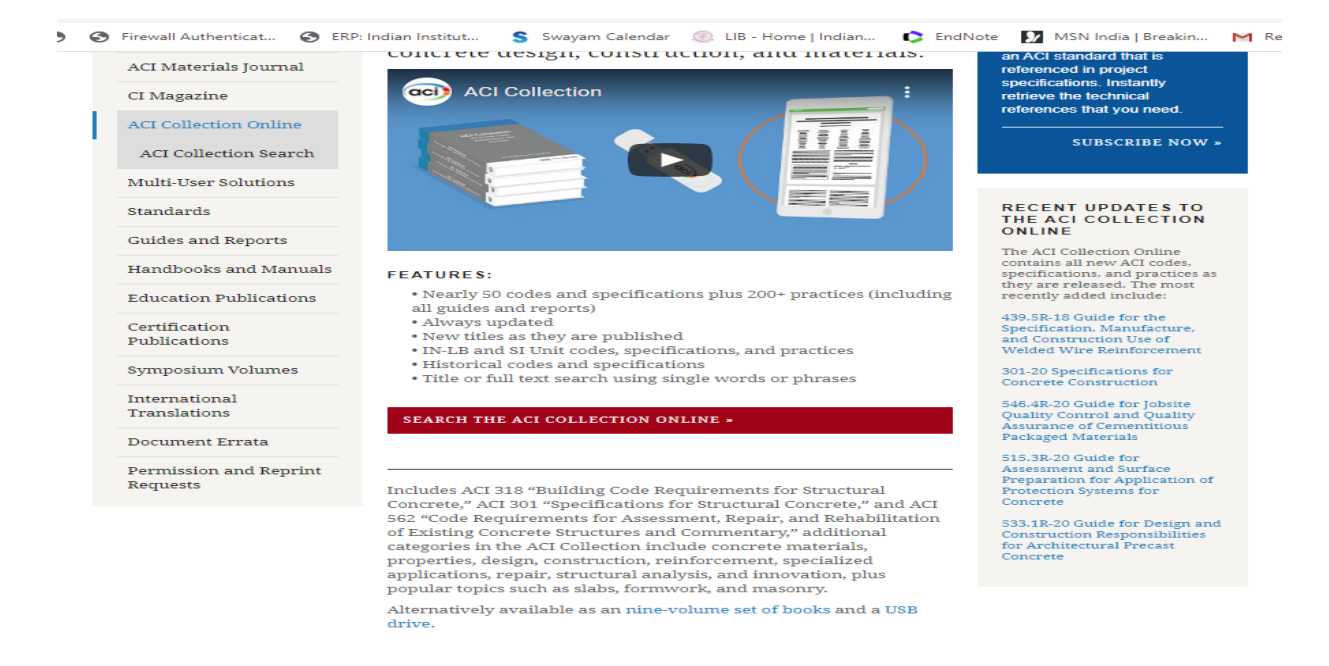

**Step 5:** Pick a document from the drop-down list. Below that you will see the following text:

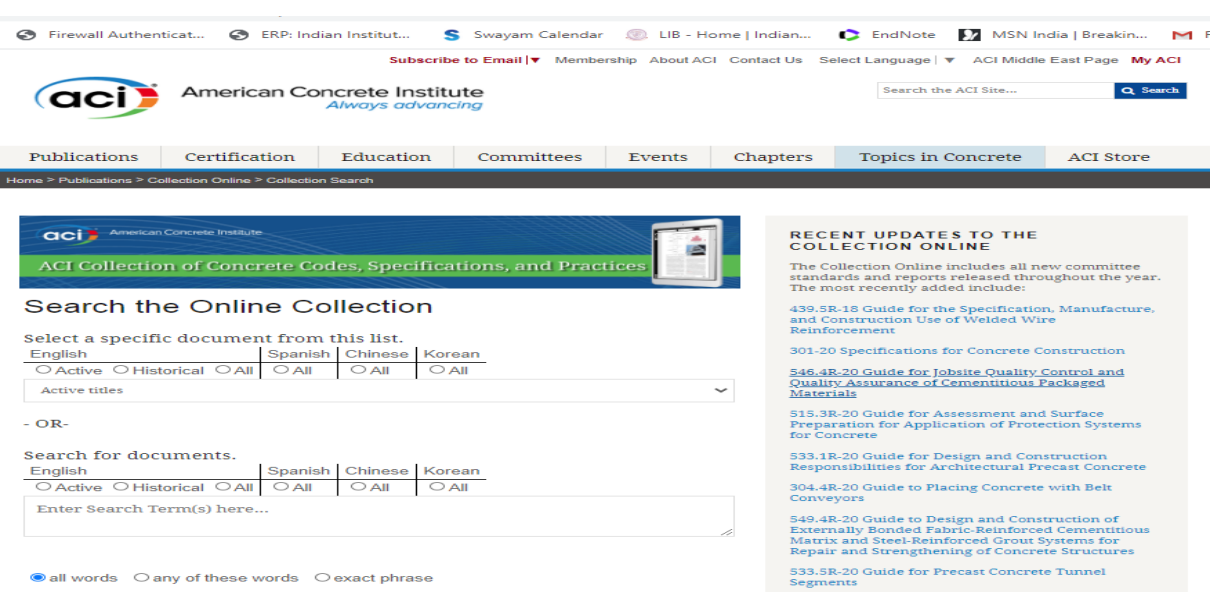

**Main Library, IIT (BHU), Varanasi**

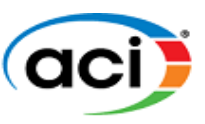

**Step 6:** Provide the key and click on **Access** 

\* Multiuser Activation If you have a License key for activation, please enter below and click the "Access" button.

**ACCESS** 

Key activation process completed.

## **How to access standard?**

**Step 1:** To **Sign in** click the link -<https://www.concrete.org/securedsignin.aspx>

**Step 2:** To access standards click on the link <https://www.concrete.org/publications/collectiononline.aspx>

**Step 3:** Click on Search the ACI collection online

**Step 4:** Pick a document from the drop-down list which one you want to access

**Step 5:** You will be prompted to enter your License Key Code when opening the resource

Choose the format to view this resource: [Web View](javascript:WebForm_DoPostBackWithOptions(new%20WebForm_PostBackOptions(%22dnn$ctr1016$View$lbWebView%22,%20%22%22,%20true,%20%22%22,%20%22%22,%20false,%20true))) (viewable on-line with any browser) or [Download as a PDF](https://www.concrete.org/publications/collectiononline/getmcparticle.aspx?m=MCP&MCP_DocID=985) (requires an Adobe PDF reader be installed on your computer. You can [download the AdobeAcrobat Reader](https://get.adobe.com/reader/) for free to read PDF's)

Feel free to contact us for any queries to libraryservices $\omega$ iitbhu.ac.in Thank you.